# **Ticket purchase with a 100 % discount for the child**

## **Smart Ticketing**

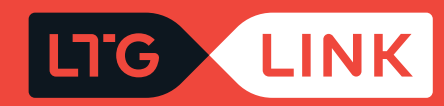

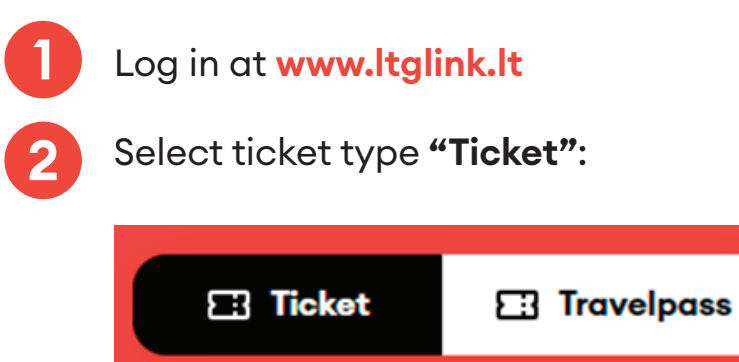

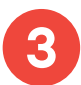

If you have selected the single use ticket type, select the required route (from / to) in the main search window:

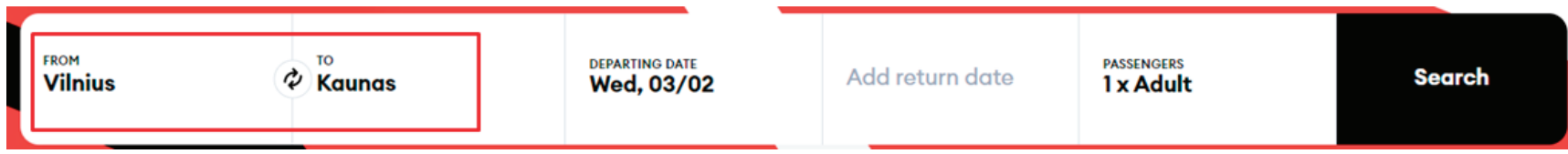

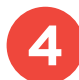

Select departure date, if round trip ticket, select return date as well:

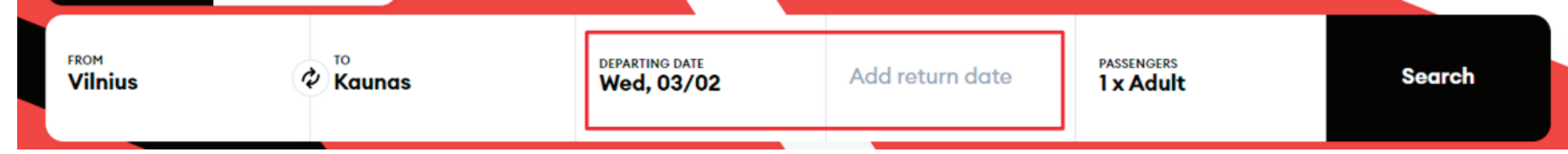

In the list of passengers, select the number of passengers and check **"Child under 7 years"**:

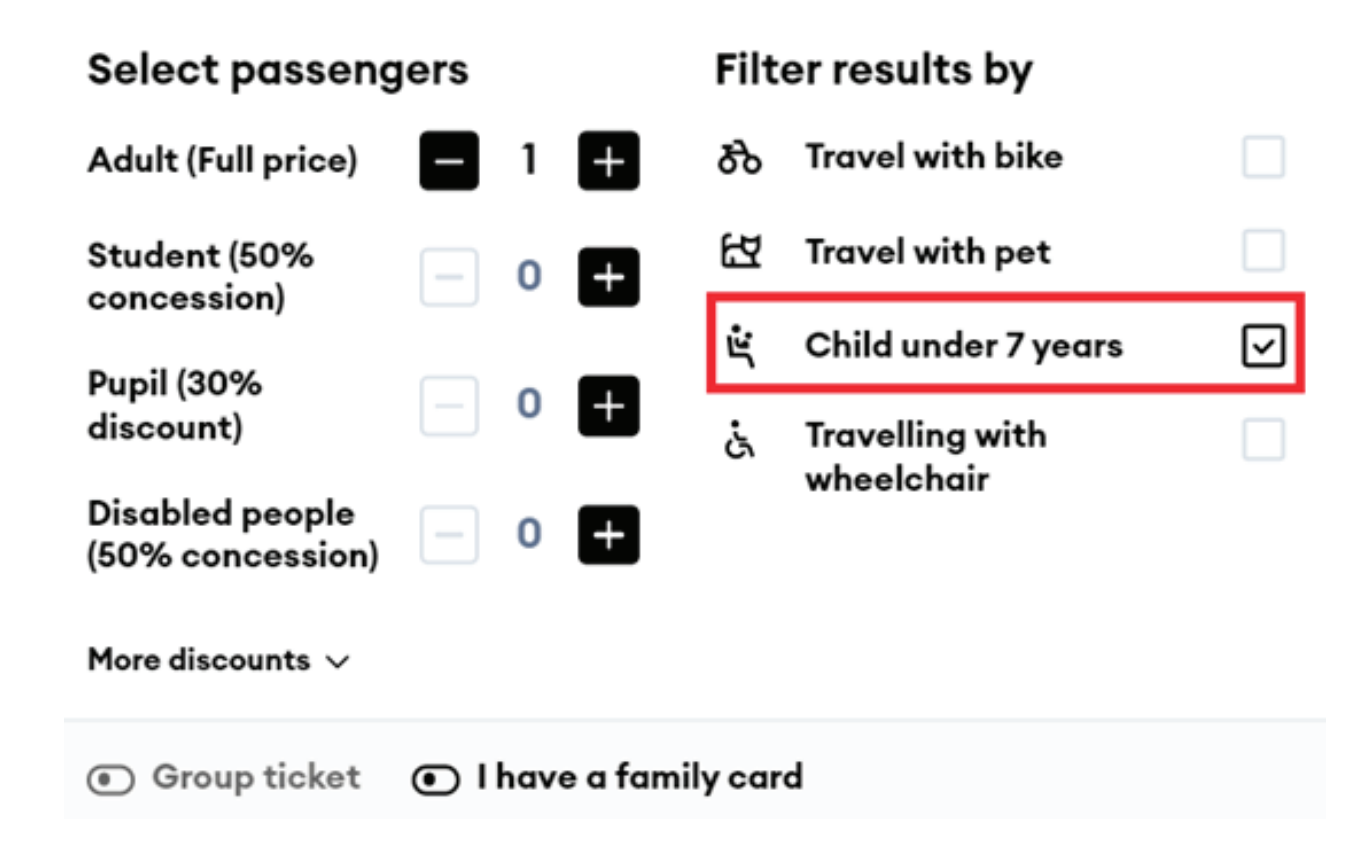

**6**

Clicking **"Search"** will take you to the results window, where you will see travel information based on the criteria that you set

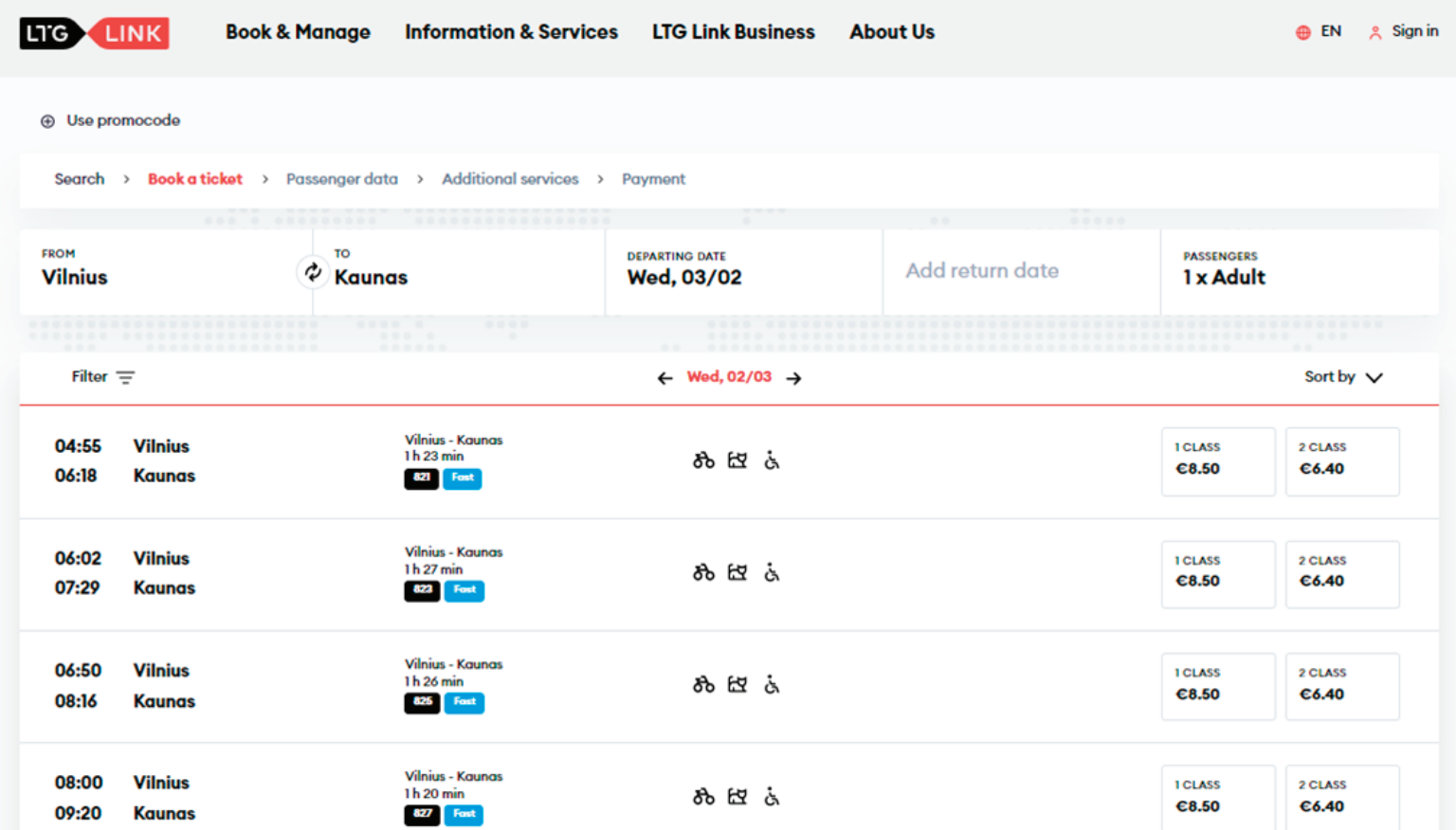

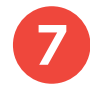

**7** By using the filter on the top left, you will be able to filter the trains by:

- Transfers direct, with 1, 2, or 3 transfers or just show all;
- Departure time if you want to leave no earlier than the time that you set
- Arrival time if you want to arrive before the time that you set

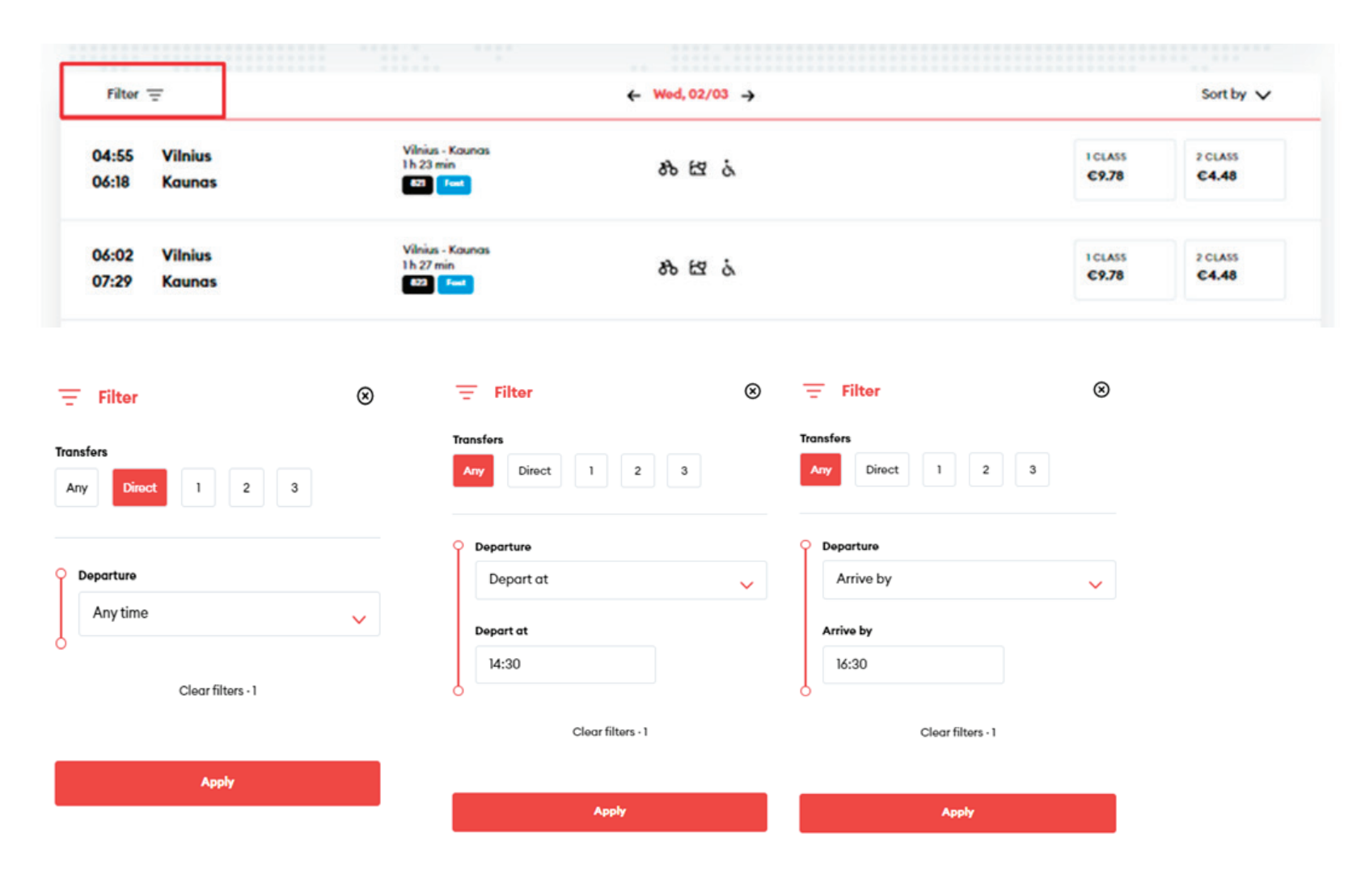

**8** If you will want to sort the trains by **the earliest departures, journey time** or **price**, you can do so by using the sorting function at the top right:

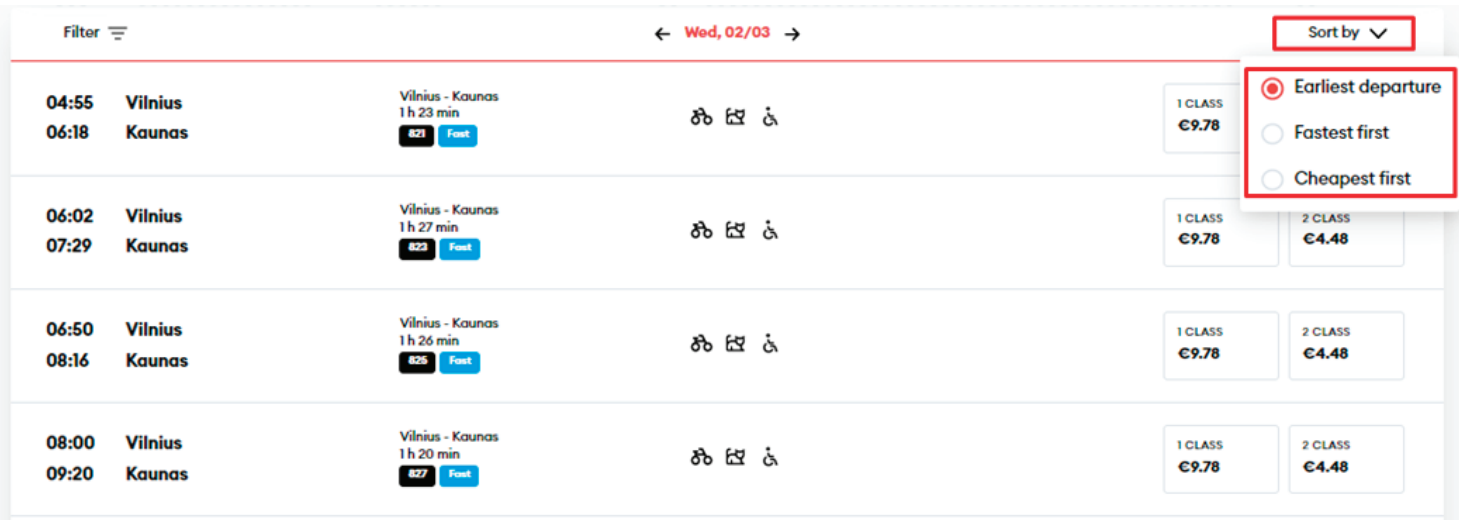

**9**

By hovering the mouse over the icon of a bicycle, animal, or a wheelchair you will be able to see how many empty spaces are left on the train:

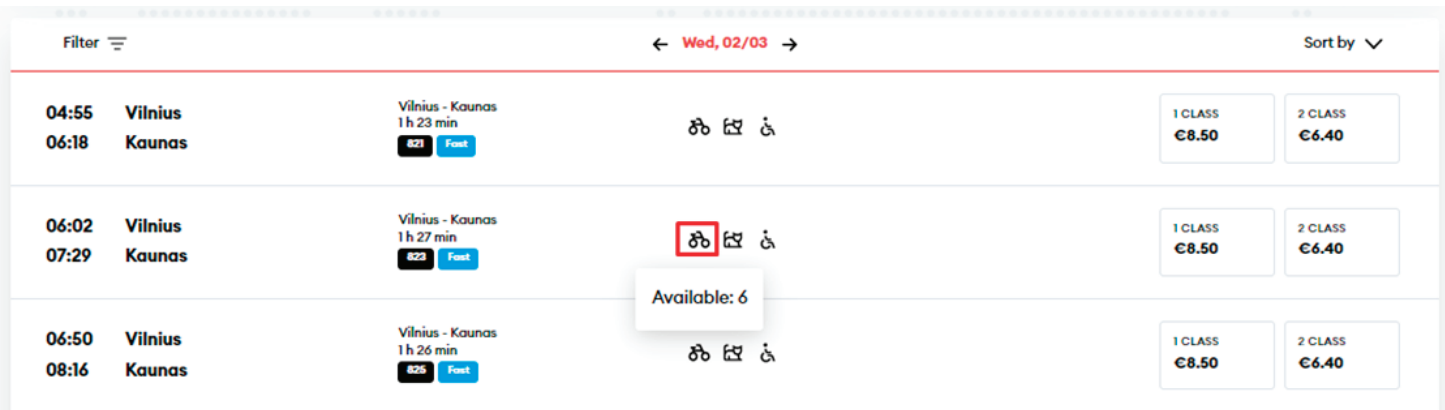

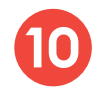

10 After choosing the trip and class that is acceptable for you, you will be able to:

• Review class information:

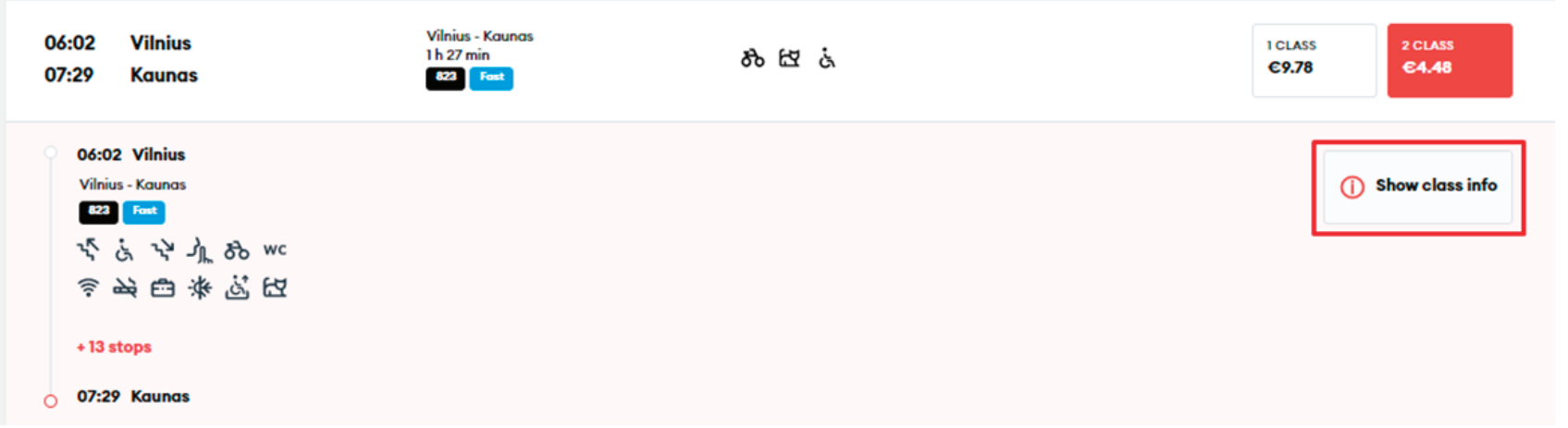

• Review train parameters:

• Expand the list of stops to see the time at which you will pass through the intermediate stations and how many stops there will be:

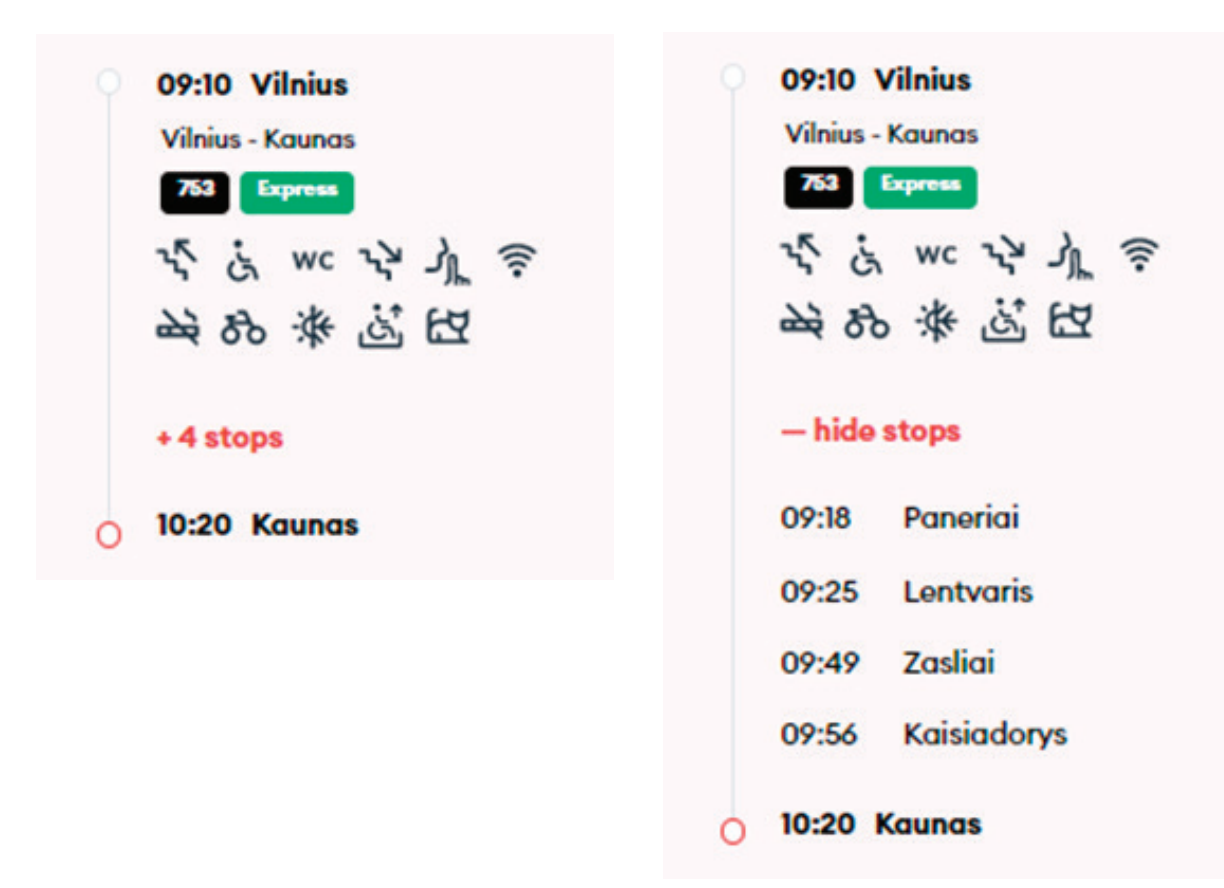

**11** After selecting the suitable time and class, click **"Add to booking"** at the bottom and you will be taken to the window of additional services:

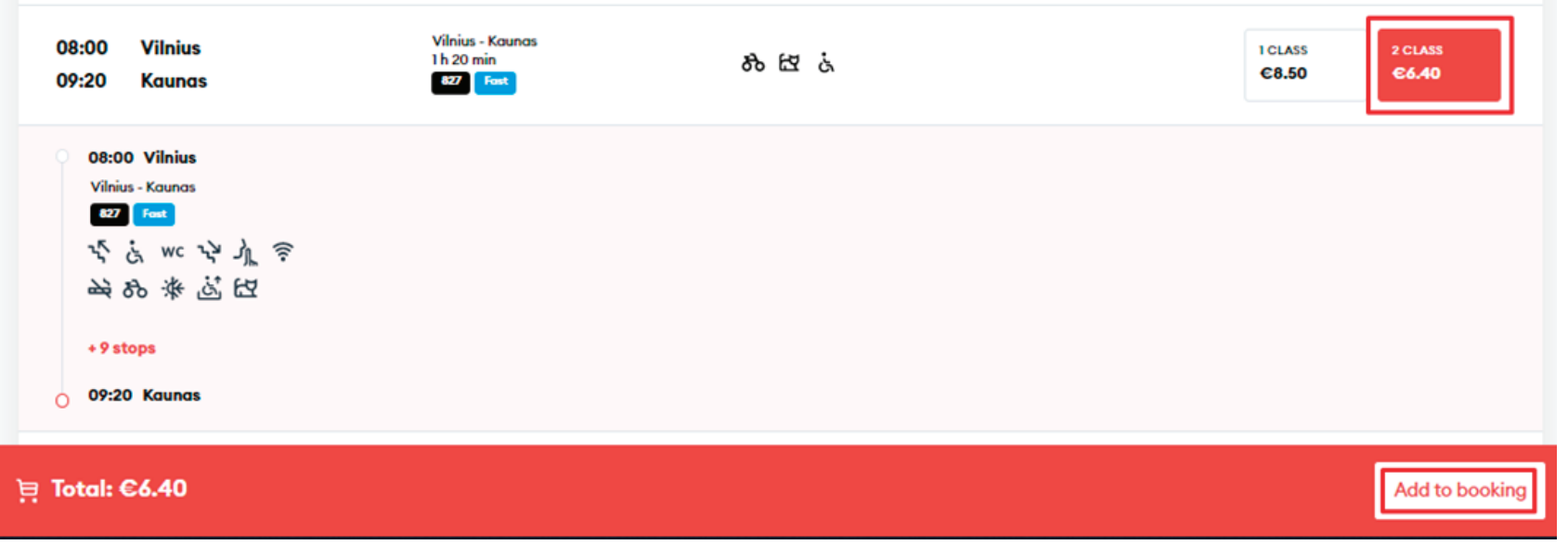

#### **12** Enter passenger information in this window and click "Confirm and Continue", required fields are marked with \*.

#### Passenger #1 - Adult First name\* Last name \* Jonas **Jonaitis** Phone number Email  $+370 \vee$

**Confirm and continue** 

**13** In the next step, click **"Transfer service for a child under 7 years of age without occupying a separate seat"**.

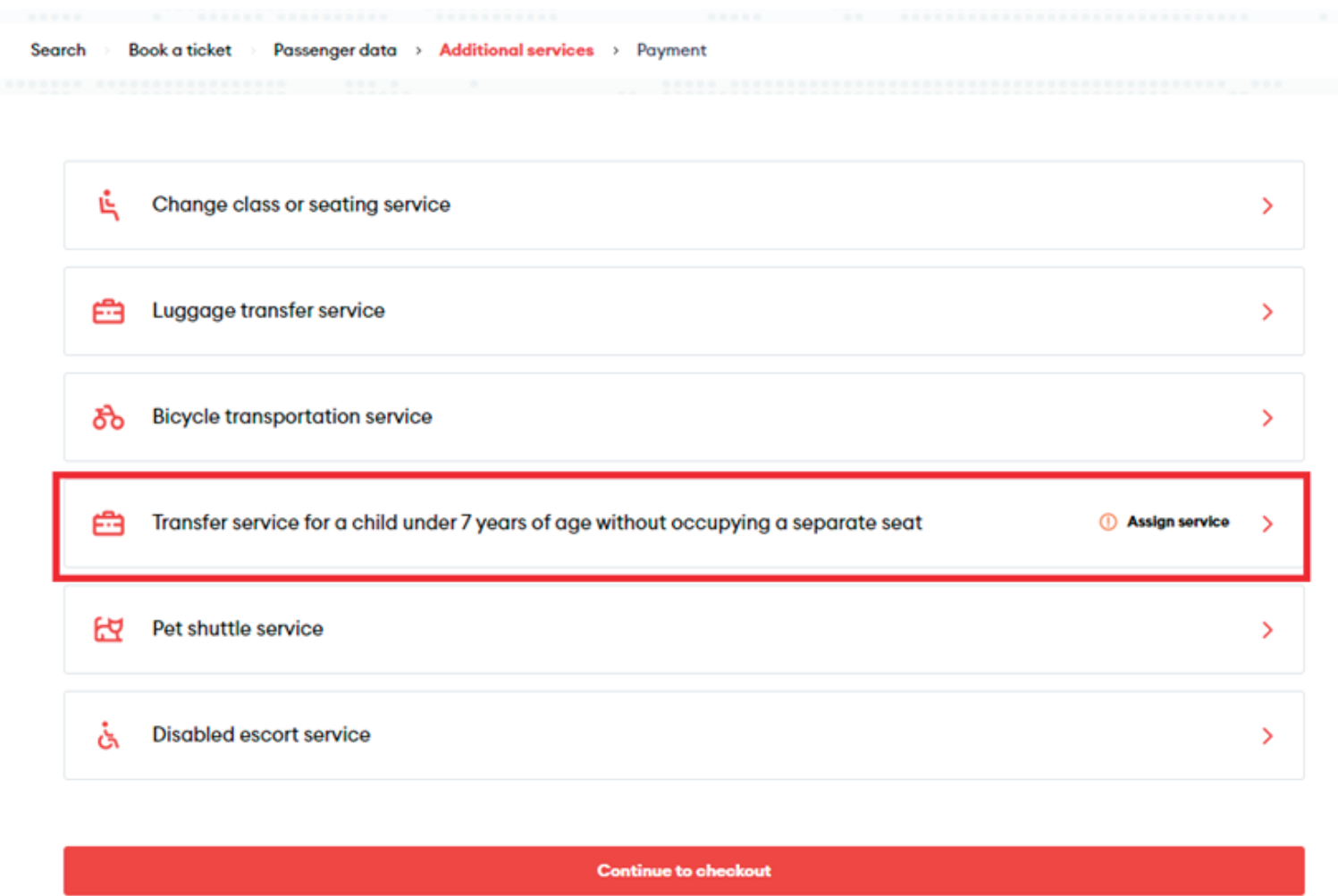

**14** Specify the passenger with whom the child will be travelling, as you will have to keep the child on your knees (discounts are not applicable in Class 1 railcars, therefore 100% discount for children is available for children under 7 years of age, without taking a separate seat and when purchasing tickets in Class 2 and Class 3 railcars).

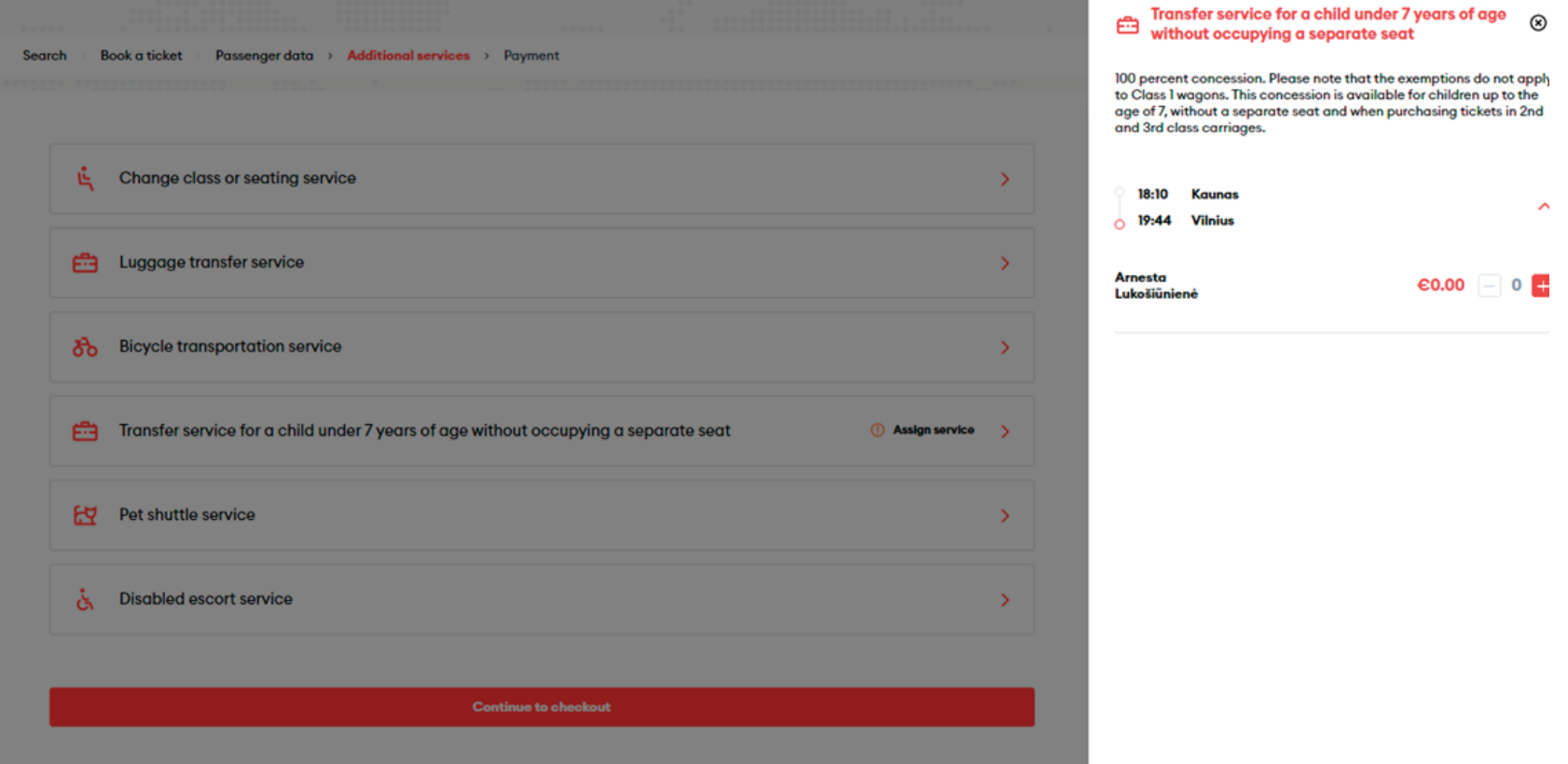

**15** In the last step, you will see the detailed information of your chosen trip - applied discounts, route, train number, departure and arrival times, date of the trip, seat, railcar and class.

**IMPORTANT:** if you have a voucher, you can redeem it by clicking "Add voucher" at the bottom right.

#### Pay for your order

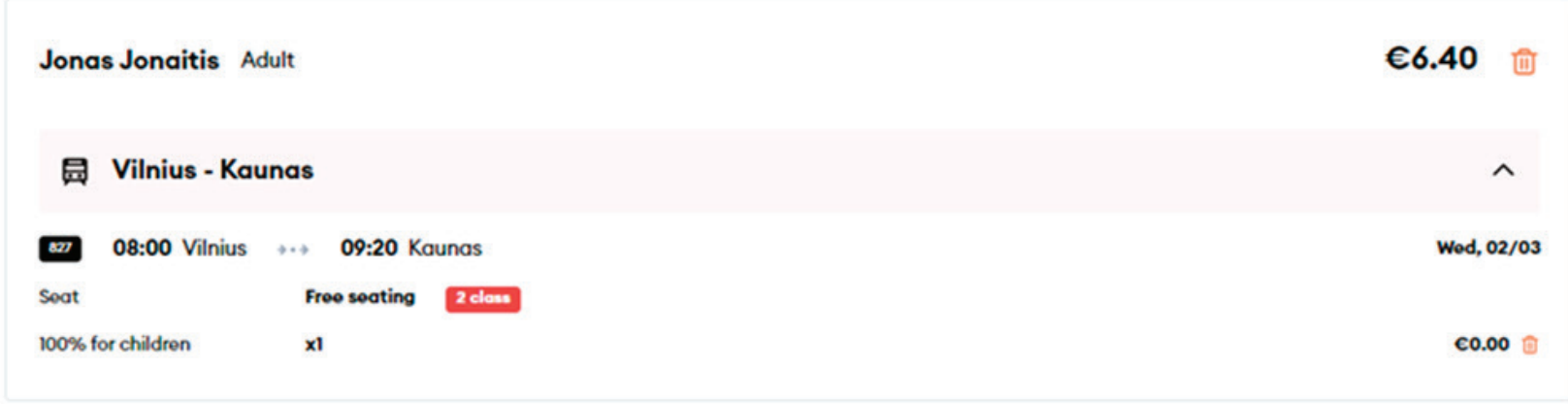

**Total to pay** 

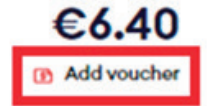

16 After confirming that all travel information is correct, enter the missing **Payer details**, select the Method of payment - online banking or payment card - confirm that you have read and accept the Terms of Service and Privacy Notice, then click **"Pay"** - from here you will be redirected to KLIX platform of Citadelė bank, where you can choose the method of payment:

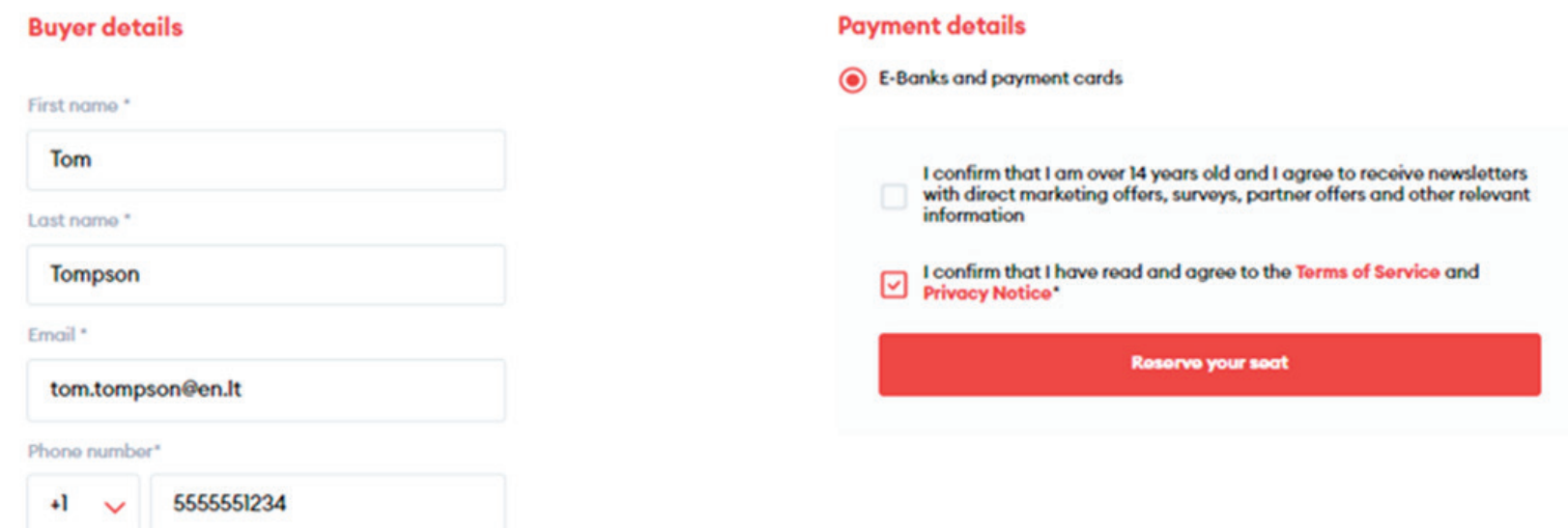

If you want to receive newsletters about LTG Link promotions, offers, and surveys, you can do so by ticking an option "I confirm that I am over 14 years old and I agree to receive newsletters with direct marketing offers, surveys, partner offers and other relevant information."

**IMPORTANT:** by ticking the box, you confirm that you are 14 years old or older.

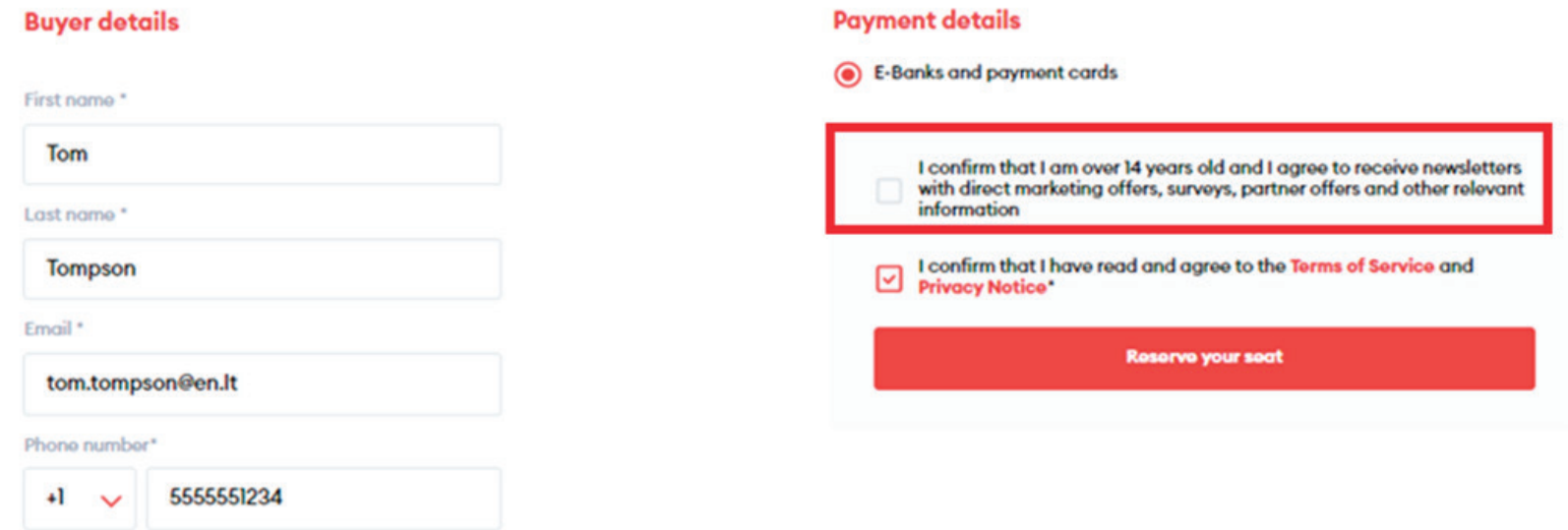

**18** During the payment by card on the KLIX platform can save the payment card information so that the next payment would be faster:

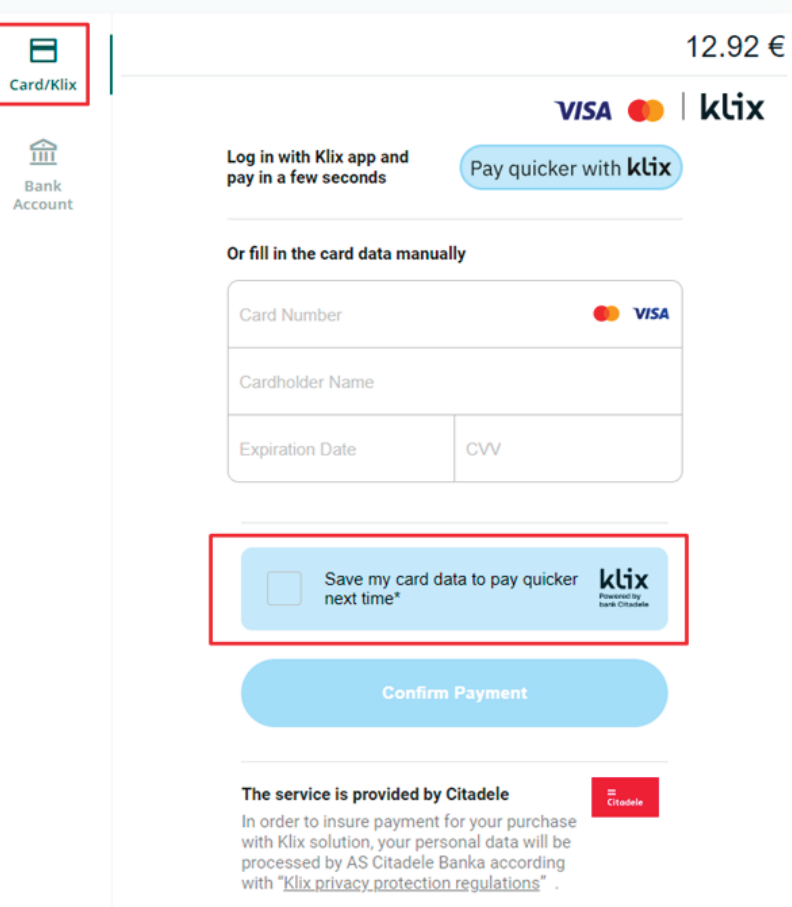

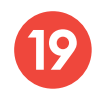

If you choose to pay via online banking, you will be redirected to your bank's page:

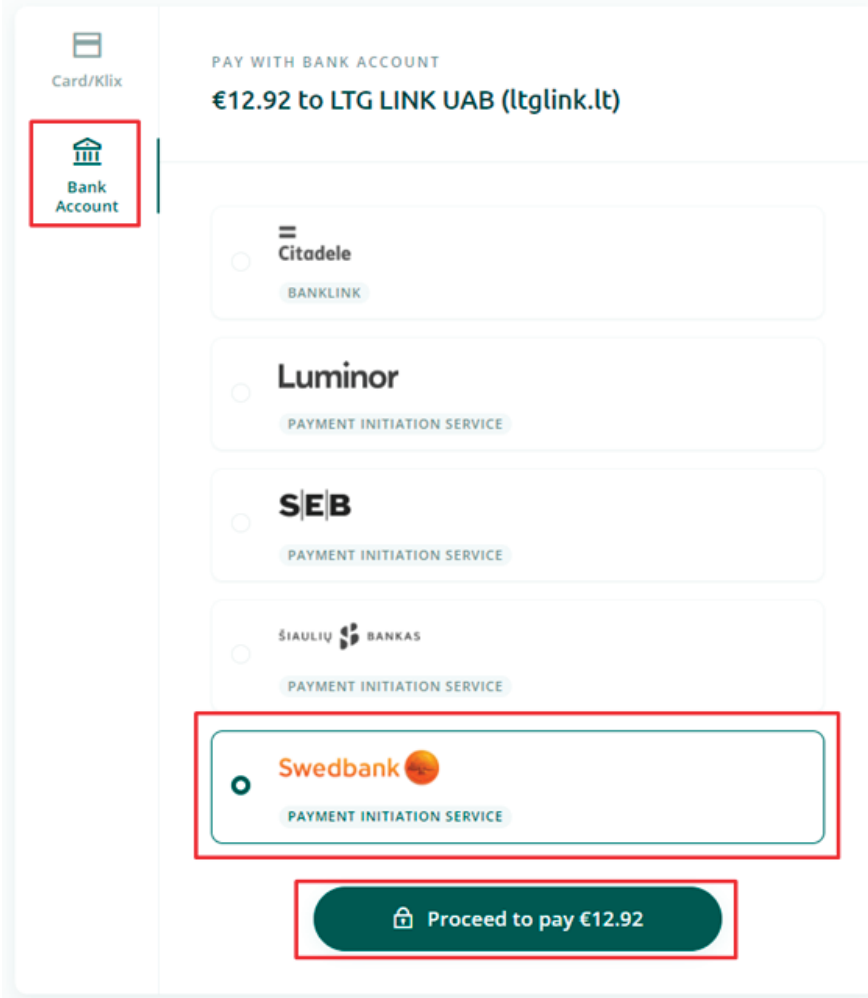

After the successful payment, you will be returned to the ticket purchase page and you will see a pop-up window notifying you that your purchase has been completed successfully:

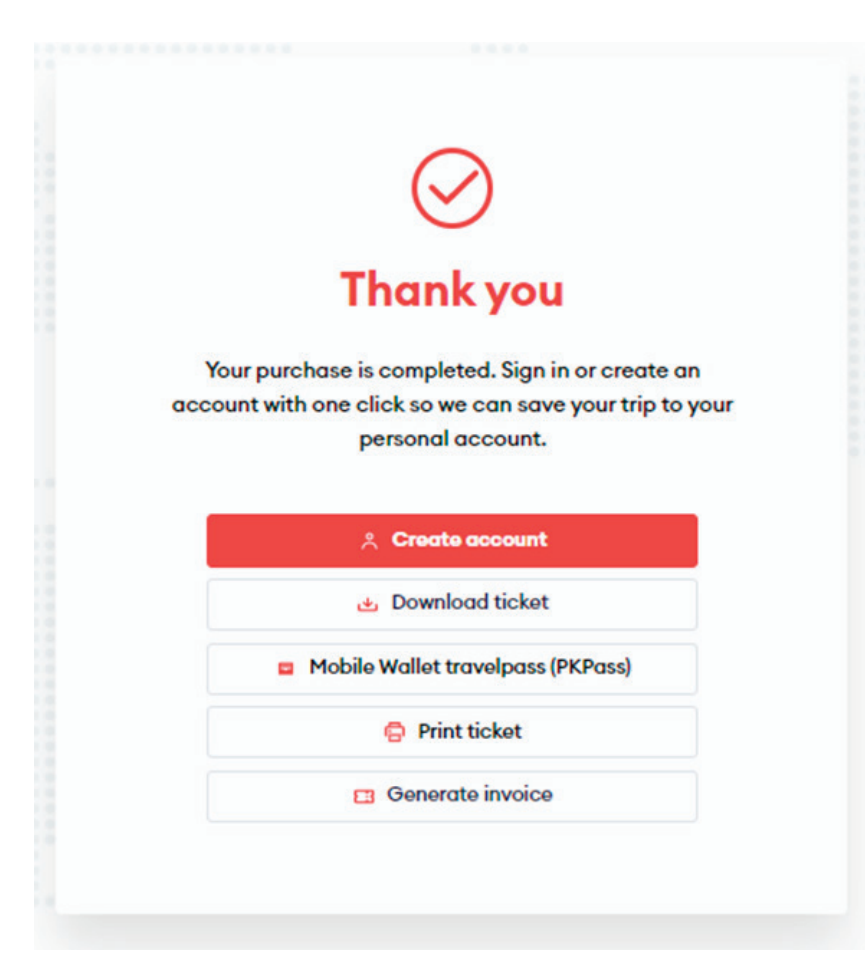

#### Ticket:

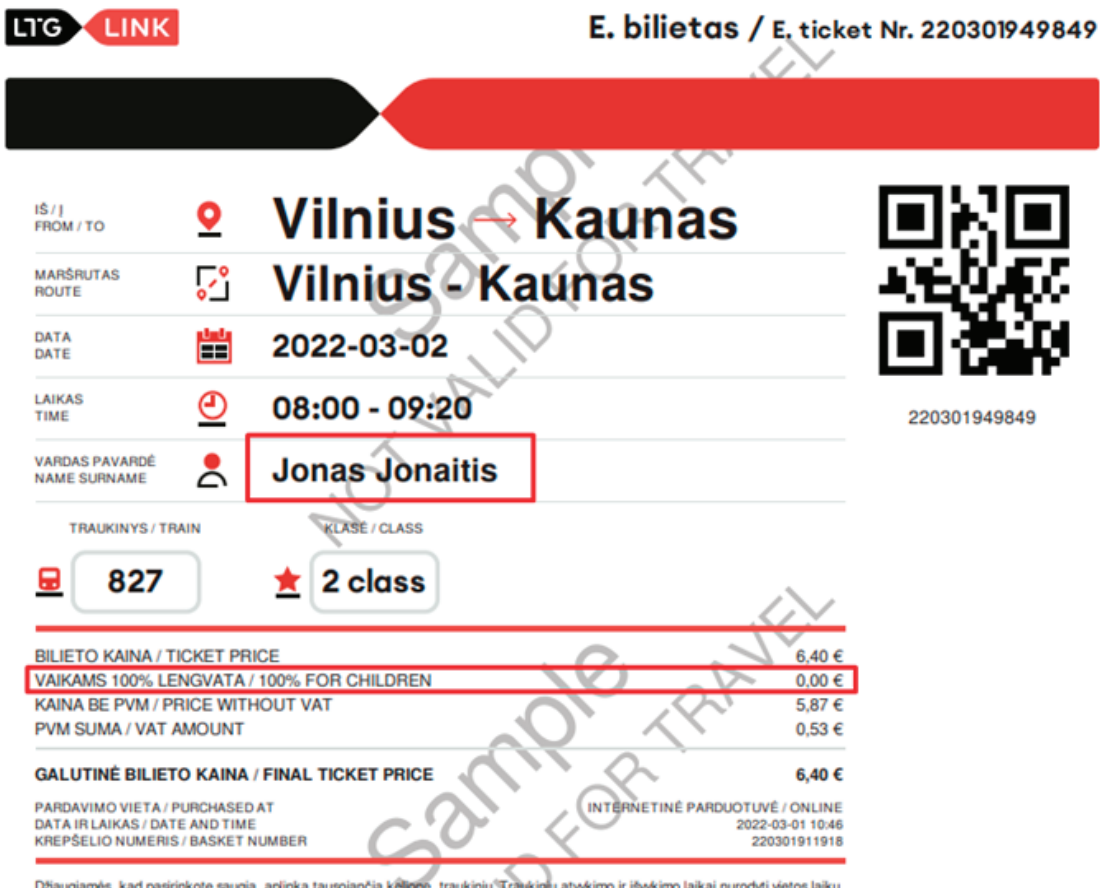

Džiaugiamės, kad pasirinkote saugią, aplinką tausojančią kelionę, traukiniu. Traukinių atvykimo ir išvykimo laikai nurodyti vietos laiku. Vežimas atliekamas pagal Vienodąsias taisykles (CIV). Interneto svetainėje www.ltglink.lt galite susipažinti su bilieto galiojimo sąlygomis, nustatytomis Vietinio susisiekimo taisyklėse, bei Privatumo pranešimu, kuriame pateikta informacija, kaip tvarkomi Jūsų asmens duomenys. Esant papildomos patikros poreikiui būkite pasiruose pateikti galiojantį asmens dokumentą arba patvirtintą jo kopiją. Bilietą užteks parodyti telefono ar kito išmanaus įrenginio ekrane. Noredami pakeisti/grąžinti bilietą, tai padaryti galite bilietų pardavimo kasoje, www.ltglink.lt svetainėje, LTG Link mobilojoje programėlėje. Dėl PVM sąskaitos faktūros išrašymo galite kreiptis per 10 kalendorinių dienų nuo pirkimo vienu iš toliau pateiktų būdų. www.ltglink.lt svetainėje arba rekvizitus atsiųsti el. paštu<br>informacija@itglink.lt. Informacija keleiviams teikiama teiefoqu +37070055111 bei el. paštu informa

We are glad that you chose safe and eco-friendly travel by train. The arrival and departure times of trains are given in local time. Transportation is carried out in accordance with the Uniform Rules (CIV). You can get acquainted with the ticket validity conditions set forth in the Local Traffic Rules and the Privaty Notice, which provides information on how your personal data is processed, on the website www.ltglink.lt. When the additional verification is needed, be prepared to provide a valid identity document or its certified copy. It is enough to show the ticket on the screen of a phone or other device. If you would like to change/return e-ticket, you can go that in ticket offices, on the website www.ltglink.lt, LTG Link mobile app. You can request a VAT invoice within 10 calendar days of purchasing a ticket on the website www.ltglink.lt or by sending the details by e- mail informacija@Itglink.lt. Information to passengers is provided by telephone +37070055111 and e-mail informacija@Itglink.lt.

### **Congratulations!**

**Now you know how to buy a ticket in the new ticketing system!**